#### Tennessee State University Continuity of Instructional / Academic Operations Plan<sup>1</sup>

#### Be Prepared!

While it's not always possible to predict an unexpected campus closing, it pays to be prepared for such circumstances. There are a number of steps that faculty can take to prepare themselves and students for possible interruptions. For example, it is strongly suggested that instructors tell students on their syllabus how communication will take place during closure times, so that students will assume that such information is available to them. Example syllabus instructional continuity statement:

In the event of an announced campus closure due to weather or other disaster, students are expected to login to Tennessee State University's learning management system (elearn.tnstate.edu) for instructions about continuing courses remotely.

The information and checklist below provides suggestions and resources available to the faculty in the event of a University closure. Be sure to complete the mandatory eLearn Basics and Accessibility Matters! training prior to the semester start.

#### Checklist - Tools to Connect with Students & Continue Instruction

- 1. MEmail: University email is one of the many ways to share important & timely information.
- 2. Learn is the University's learning management system. It allows for sharing robust online resources, for on-ground, hybrid and online classes. Available tools include: Discussions, Assignments/Dropbox, Quizzes, eMail, and the Gradebook.
- 3. The TSU Virtual Classroom (MEETS-ZOOM Virtual Classroom) allows you to share recorded lectures, set virtual office hours, or hold live classes online. The TSU Virtual Classroom is available in each eLearn course shell making it easy accessible to every student in every course.
- 4. Utilize the <u>Tennessee State University Libraries and Media Center</u> resources to build course specific collections of digital books, videos, abstracts, and more.

|   | Issues to Address                          | Preparedness Resources |
|---|--------------------------------------------|------------------------|
| • | Communicating with students during an      | University Email       |
|   | emergency.                                 | <b>E</b> eLearn        |
| • | Ensure students all have access to and are |                        |
|   | aware of this method.                      |                        |

<sup>&</sup>lt;sup>1</sup> **Document sources include:** modified version of Loyola University Maryland Instructional Continuity Plan and Lamar University Syllabus Requirements.

| Make your syllabus available digitally.                                                                                                    | University Email  Elearn                                                                                            |
|----------------------------------------------------------------------------------------------------|----------------------------------------------------------------------------------------------------|
| <ul> <li>Distribute documents and readings during<br/>a disruption.</li> <li>Make accessible PDFs from hard copies.</li> <li>Familiarize yourself with how to use<br/>Tennessee State University Library<br/>e-reserves</li> </ul> | <ul> <li>University Email</li> <li>eLearn</li> <li>Tennessee State University Libraries and Media Center</li> </ul> |
| Designate a centralized place to collect<br>student submissions.                                                                                                    | ■ eLearn - Dropbox                                                                                                  |
| Continue class discussions in the event of a disruption.                                                                                                    | ■ eLearn - Discussions                                                                                              |
| Share lecture material to students during a university closure.                                                                                                    | ■ eLearn  ▼ The TSU Virtual Classroom (MEETS-ZOOM Virtual Classroom)                                                |
| Conduct class or offer office hours virtually.                                                                                                    | ■ eLearn  ▼ The TSU Virtual Classroom (MEETS-ZOOM Virtual Classroom)                                                |
| Provide students with grades and feedback<br>on their work in an emergency utilizing<br>online assessments and evaluations.                                                                                                    | ■ eLearn – Quizzes and Gradebook                                                                                    |

#### Be Proactive!

During an emergency, each instructor should establish communication with students, and if the closure is going to be long, construct alternative ways to achieve learning objectives of the course as suggested in the Checklist. Be reminded that off-campus and graduate students may be facing additional recovery challenges in their work or home lives. It is often difficult during a crisis to predict its duration, so communication with the students and a standing source of current information that they can consult (eLearn postings as well as email, perhaps) will help.

#### Be Prudent!

Instructors should document their course adjustments so that they and others in their discipline / academic unit can assess the effectiveness of responses to the changes in the conduct of the course.

Visit <u>Tennessee State University</u> for campus alerts, important contact information, and references.

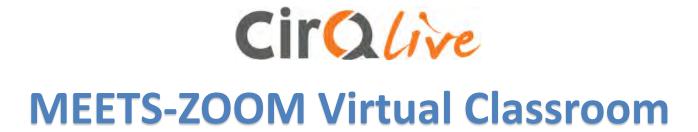

**Instructor User Guide** 

### **Overview**

CirQlive's Media Enhanced Education & Training Suite (MEETS) creates an online platform for live education and training, by enabling efficient usage of ZOOM Web Conferencing within eLearn.

The platform facilitates single sign on to Web Conferences, efficient scheduling, organization of attendance reporting and organization of the session recordings.

#### In this manual we will review:

- Instructor account credential settings
- Scheduling
- Logging in to the sessions
- Managing the sessions
- Attendance reporting
- Recording management
- Inviting Guest participants

### **Entering the MEETS-ZOOM Virtual Classroom**

Click on the "MEETS-ZOOM Virtual Classroom" link in the *Virtual Classroom II* widget on your course page to enter the integration platform.

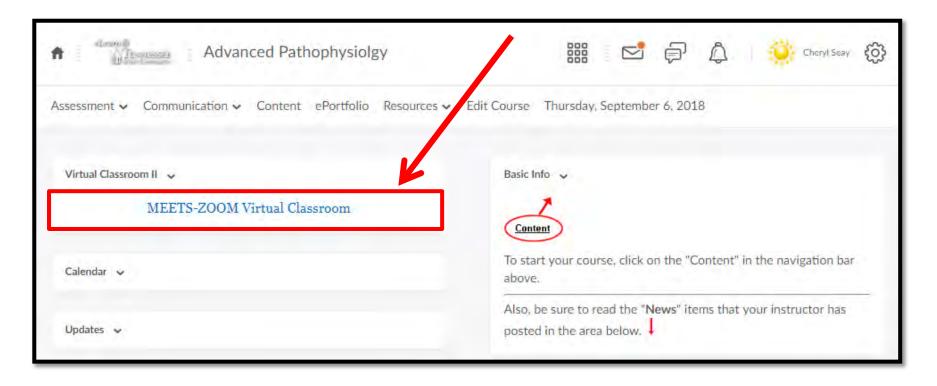

### **Setting Up the Zoom Account**

Step 1 for instructors is to set their Zoom account credentials in the MEETS platform as explained on the following page. **This is a one time setting.** 

The <u>first time</u> an instructor enters the platform, their landing page is the "Account Settings" page which will be described on the following page.

In case you skipped the "Account Settings" page, your landing page will be the "Upcoming Events" page seen below.

You can sync your credentials at any time by clicking here.

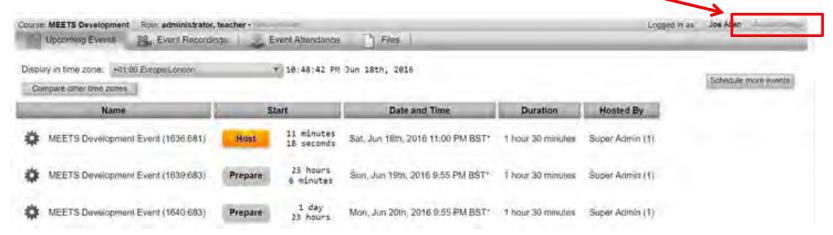

# **Syncing the Zoom Credentials in MEETS**

Click on "Account Settings"

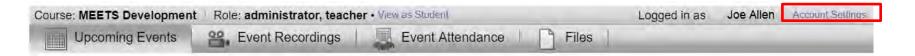

Within a number of seconds, MEETS will compare your email from eLearn with your Zoom account email, and sync your account.

Wait until you see the approval of your account syncing. Please note that MEETS utilizes the Zoom SSO, and automatically syncs the account. It does not require entering your Zoom username and password

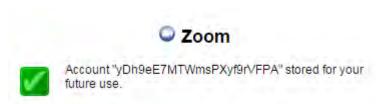

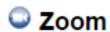

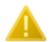

There is no existing account available for you. To create your account, please login to Zoom via your login portal and then return to this page. If you do not have the ability to log in via a portal, please contact your account administrator for assistance.

If you encounter this error, please contact staff from the TSU Office of Distance Education (cseay1@tnstate.edu or chunter@tnstate.edu) for assistance.

# **MEETS Landing Page Overview**

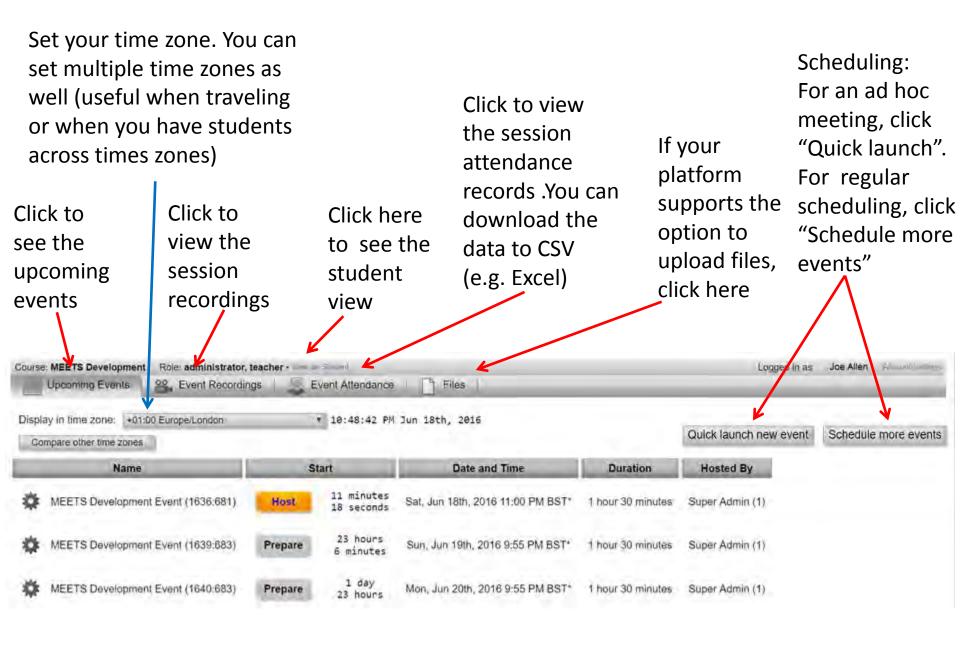

### The Scheduler

The scheduler by default chooses the name of your course. You may also manually enter the name of your choice for the session

If you have multiple teachers in the course, you can schedule on their behalf (if you set this setting in the MEETS Admin panel).
To do so, click on the drop down arrow, and

choose the teacher to

schedule for.

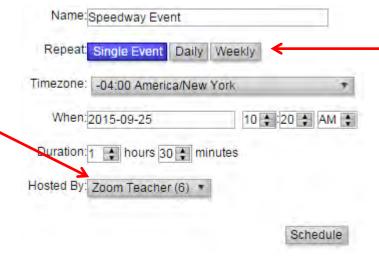

You can choose between single, daily and weekly events.

For a single event, enter the time, date and duration and click "Schedule".

See the next page for daily and weekly scheduling

# **Daily and Weekly Scheduling**

The "Daily" option enables efficient scheduling for daily repeating sessions.

By default it activates all days of the week. Click the days you do not want to schedule for, and they will become deactivated and turn gray.

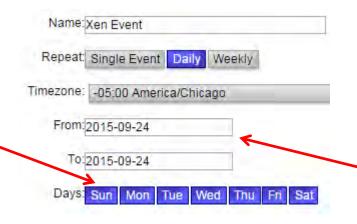

Set the start and end date for the sessions and the rest of the options as in "Single Event"

The "Weekly" option by default chooses only one day of the week (the day you are on now). You can press any day to activate scheduling for that day, or depress it to deactivate it.

Once again, choose the start and end date, and the rest of the options as in "Single Event"

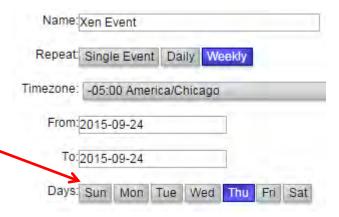

# The Calendar- Logging In to the Session

Instructor view: Instructor have a "Host" button taking them into the sessions as organizers. Sessions that are within 15 minutes of the session are in bright yellow. Future sessions are grayed out, yet the teacher can still launch them.

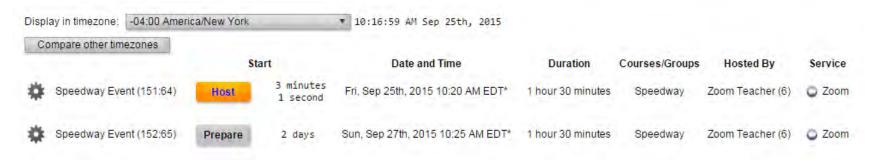

Student view: Students have "Join" buttons taking them into sessions as attendees. Sessions that are within 15 minutes of the session are in bright yellow. Future sessions are grayed out and cannot be joined.

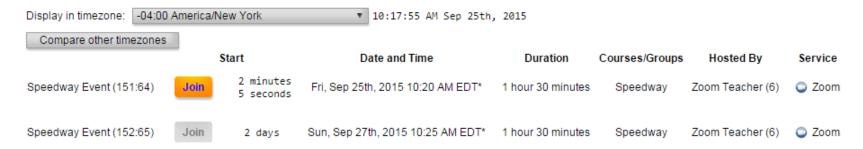

# **Deleting Single Events and Series**

To delete an event, click on the "cogwheel" and choose "Delete"

| Name                                       | Start   |                          | Date and Time                     | Duration          |
|--------------------------------------------|---------|--------------------------|-----------------------------------|-------------------|
| MEETS Development Event (1636:681)         | Host    | 10 minutes<br>44 seconds | Sat, Jun 18th, 2016 11:00 PM BST* | 1 hour 30 minutes |
| Delete MLL 13 Development Event (1639:683) | Prepare | 23 hours<br>5 minutes    | Sun, Jun 19th, 2016 9:55 PM BST*  | 1 hour 30 minutes |
| MEETS Development Event (1640:683)         | Prepare | 1 day<br>23 hours        | Mon, Jun 20th, 2016 9:55 PM BST*  | 1 hour 30 minutes |

If there were a series of events created, you will have the option of deleting a single event by clicking on "Delete", or deleting the entire series.

All connected events will be highlighted to facilitate your view.

| Name                                          | Start   |                          | Date and Time                     | Duration          |
|-----------------------------------------------|---------|--------------------------|-----------------------------------|-------------------|
| MEETS Development Event (1636:681)            | Host    | 10 minutes<br>10 seconds | Sat, Jun 18th, 2016 11:00 PM BST* | 1 hour 30 minutes |
| MEETS Development Event (1639:683)            | Prepare | 23 hours<br>5 minutes    | Sun, Jun 19th, 2016 9:55 PM BST*  | 1 hour 30 minutes |
| Delete Delete Series lopment Event (1640:683) | Prepare | 1 day<br>23 hours        | Mon, Jun 20th, 2016 9:55 PM BST*  | 1 hour 30 minutes |

# **Sending Guest invites**

All participants registered in your course have access to the MEETS platform and can join the sessions. If you wish to invite a guest from outside the course (e.g. guest lecturer), click on the cogwheel and click on "Invite Guest"

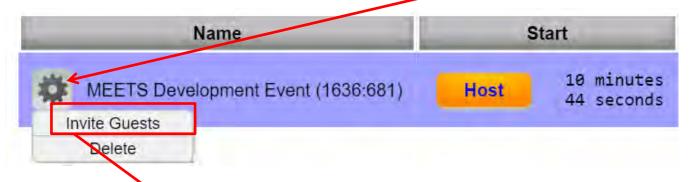

A window will open. Click on "Generate Link". Copy the link and send it to your invitee.

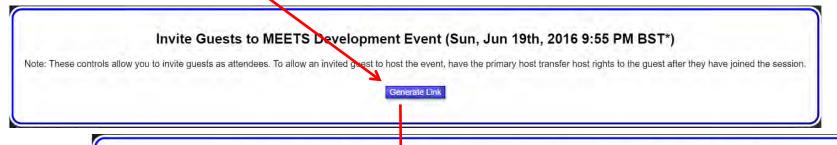

Invite Guests to MEETS Development Event (Sun, Jun 19th, 2016 9:55 PM BST\*)

Note: These controls allow you to invite guests as attendees. To allow an invited guest to host the event, have the primary host transfer host rights to the guest after they have joined the session.

Guest Access URL: https://itl-dev.cirqlive.com/pages/guest.exe?meets\_action=viewEvent&meets\_eventId=1639&meets\_accessKey=\_HAEDgYaJ\_jioMbHk25fjw6rUz1Eyq2Re36Zbk7BIXSaDpJtetTLf9skV6ia5NMI

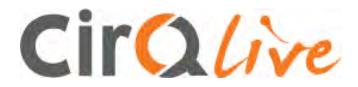

### **MEETS-ZOOM Virtual Classroom**

**Student Manual** 

### **Overview**

CirQlive's Media Enhanced Education & Training Suite (MEETS) creates an online platform for live education and training, by enabling efficient usage of ZOOM Web Conferencing within eLearn.

The platform facilitates single sign on to Web Conferences, efficient scheduling, organization of attendance reporting and organization of the session recordings.

### **Entering the MEETS Platform**

Click on the "MEETS-ZOOM Virtual Classroom" link in the *Virtual Classroom II* widget on your course page to enter the integration platform.

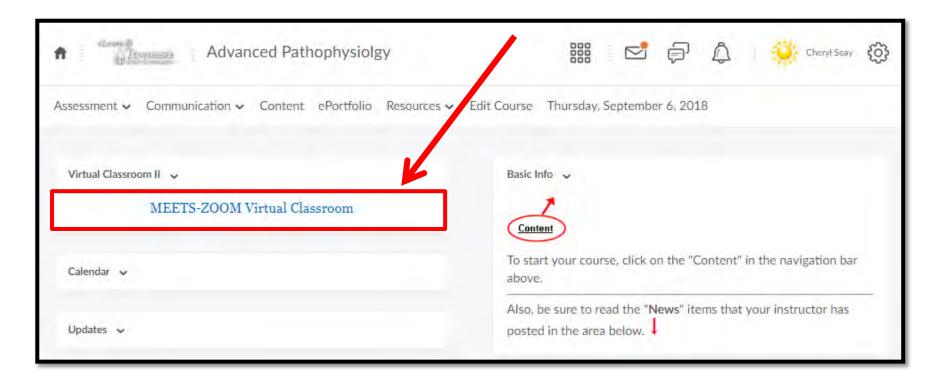

# Welcome to the Web Conferencing interface within your course page

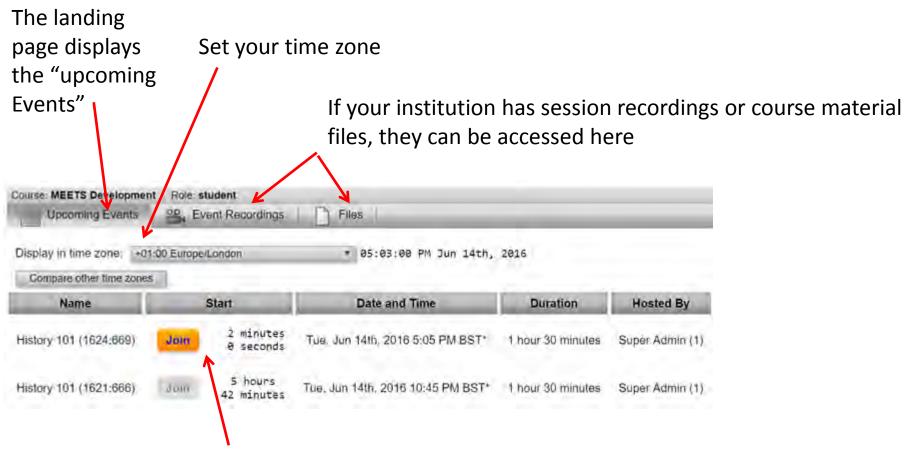

Students have "Join" buttons taking them into sessions as attendees. Sessions that are within 15 minutes of the session are in bright yellow. Future sessions are grayed out